# **The Bright Sky Online Portal**

**Whether you want to view your payslips, upload your ID, view your contract or simply contact the Team at Bright Sky this can all be done online and hassle free.** 

## HOW DO I **1** REGISTER FOR THE ONLINE PORTAL?

**Contracting**

**Bright Sku** 

**HOME**

**Candidate Joe Bloggs (001)**

**Welcome to Bright Sky**

> **When you first register with Bright Sky you will be sent an activation email. This will give you a link to activate your online account and set a password.**

- Make a note of your username usually first name.surname
- Set your password

If you need another activation link sending please contact the team and we will be happy to resend this for you (Please check your junk folder as it may be in there).

## HOW DO I LOG **2**INTO MY BRIGHT SKY PORTAL?

Open your internet browser and enter the below web page: **https://www.brightskycontracting.co.uk**

Click where it says '**MEMBER PORTAL**' on the right-hand side.

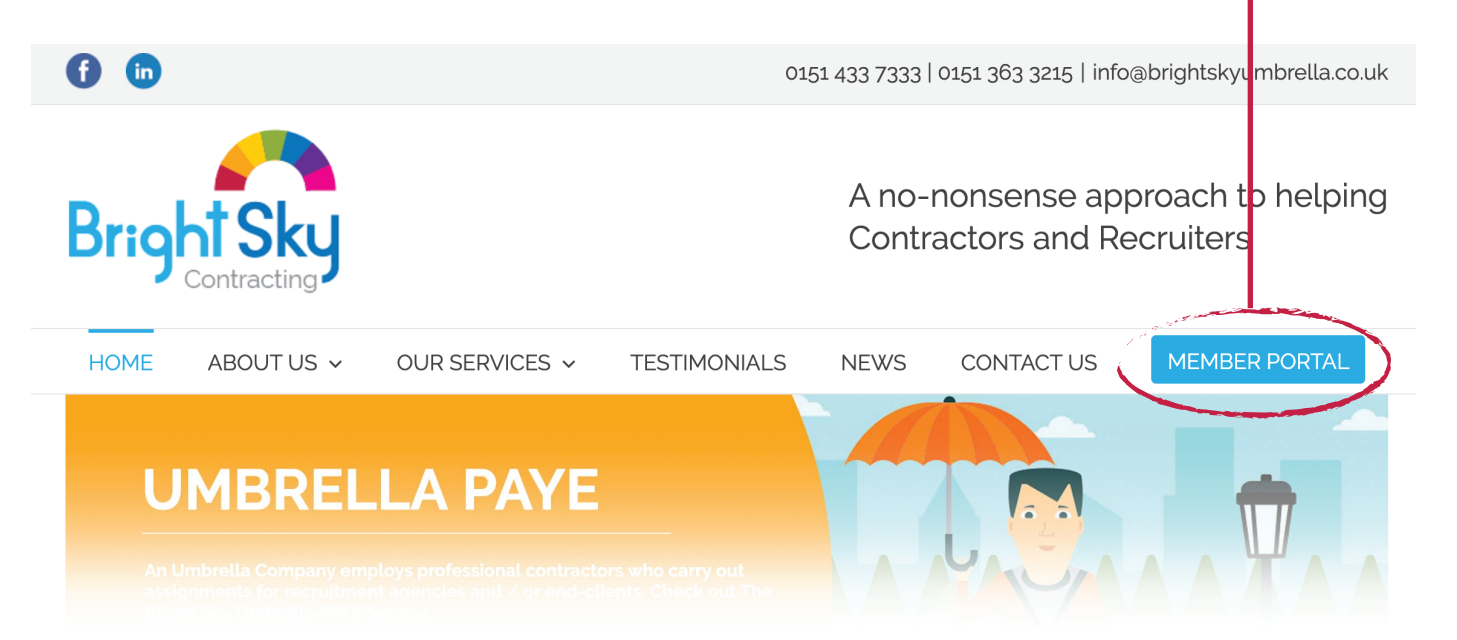

**3**

Once you have clicked on '**MEMBER PORTAL**' this screen will come up where you will need to enter your Username and Password.

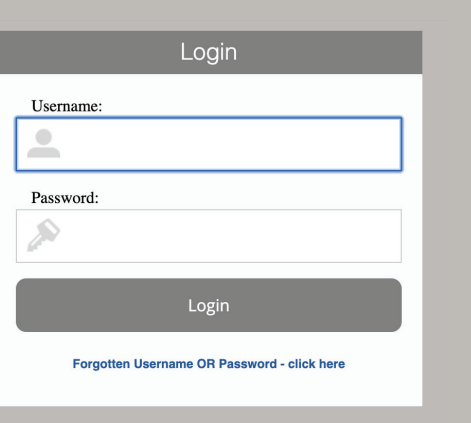

#### **Once you have logged in you will be taken to your home page where you can:**

- **•** View Payslips
- P60's Only apply to employee's (Umbrella)
- $\bullet$  Pension Notifications Only apply to employee's (Umbrella)
- $\rightarrow$  Messaging
- **Document Upload and Approval**

### **If you have not yet activated your online portal log in, please contact us on 0151 433 7333 or email info@brightskyumbrella.co.uk and we can send you a new activation link.**

If you are logging in using your mobile phone you can select this item at the bottom of the screen to view in app format:

Then select the options if your phone does not automatically reformat when you log in:

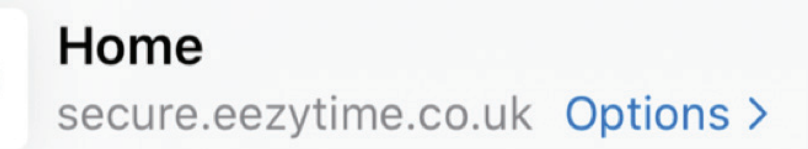